*Andrew Stolyarov's* 

# **Pdf & DjVu Bookmarker™ v. 3.5.9**

# **User manual v.3.0.4**

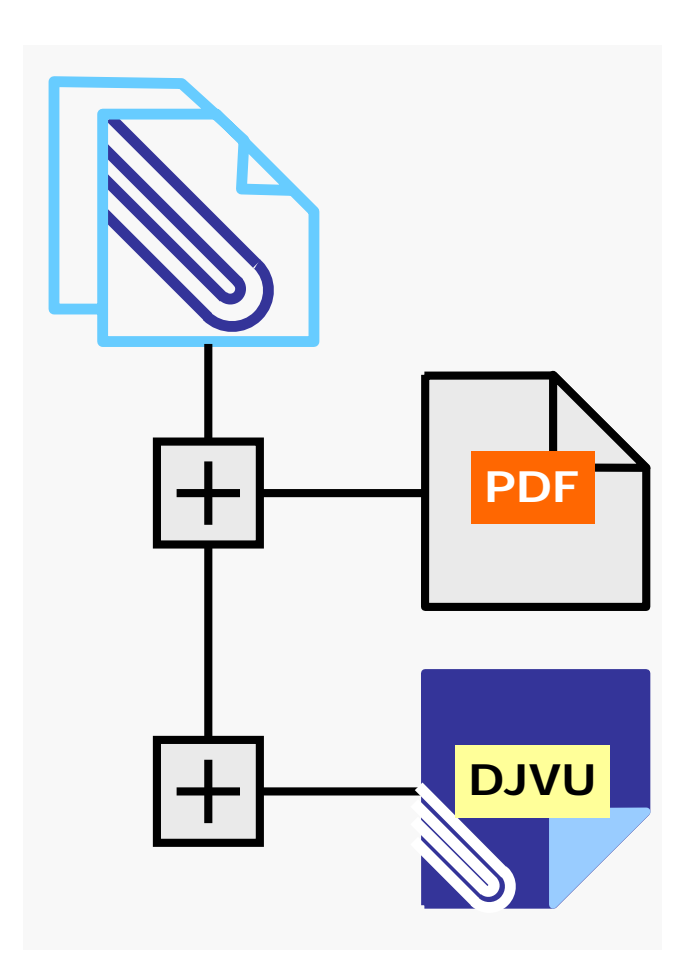

**NBell 2012** 

# **About User manual**

<span id="page-1-0"></span>User manual is written by Nbell.

[Download page on RUTRACKER](http://rutracker.org/forum/viewtopic.php?t=3961469)

# License and copyright

The rights on design and content of this User manual belongs to NBell. Any usage of this User manual or parts of it permitted with reference on the NBell.

User manual provided «as is» without any warranty.

NBell 2012

No animal suffered from this manual!

# **Collaboration**

The author suggests his help in creating technical documentation on Russian language.

Contact with NBell via e-mail **bellick-n(dog char)yandex.ru**

**Adobe, the Adobe logo, Acrobat, the Adobe PDF logo and Reader are either registered trademarks or trademarks of Adobe Systems Incorporated in the United States and/or other countries.** 

**Caminova, Document Express are trademarks and DjVu is a registered trademark of Caminova Inc. in the United States and/or other countries.** 

**Microsoft, Windows, .NET, Word are either registered trademarks or trademarks of Microsoft Corporation in the U.S.and/or other countries.** 

**WinDjView Copyright (C) 2004-2009 Andrew Zhezherun** 

**DjVuLibre project maintained by Leon Bottou, Yann LeCun, Bill C Riemers, and Jeffery Triggs** 

# **Table of content**

<span id="page-2-0"></span>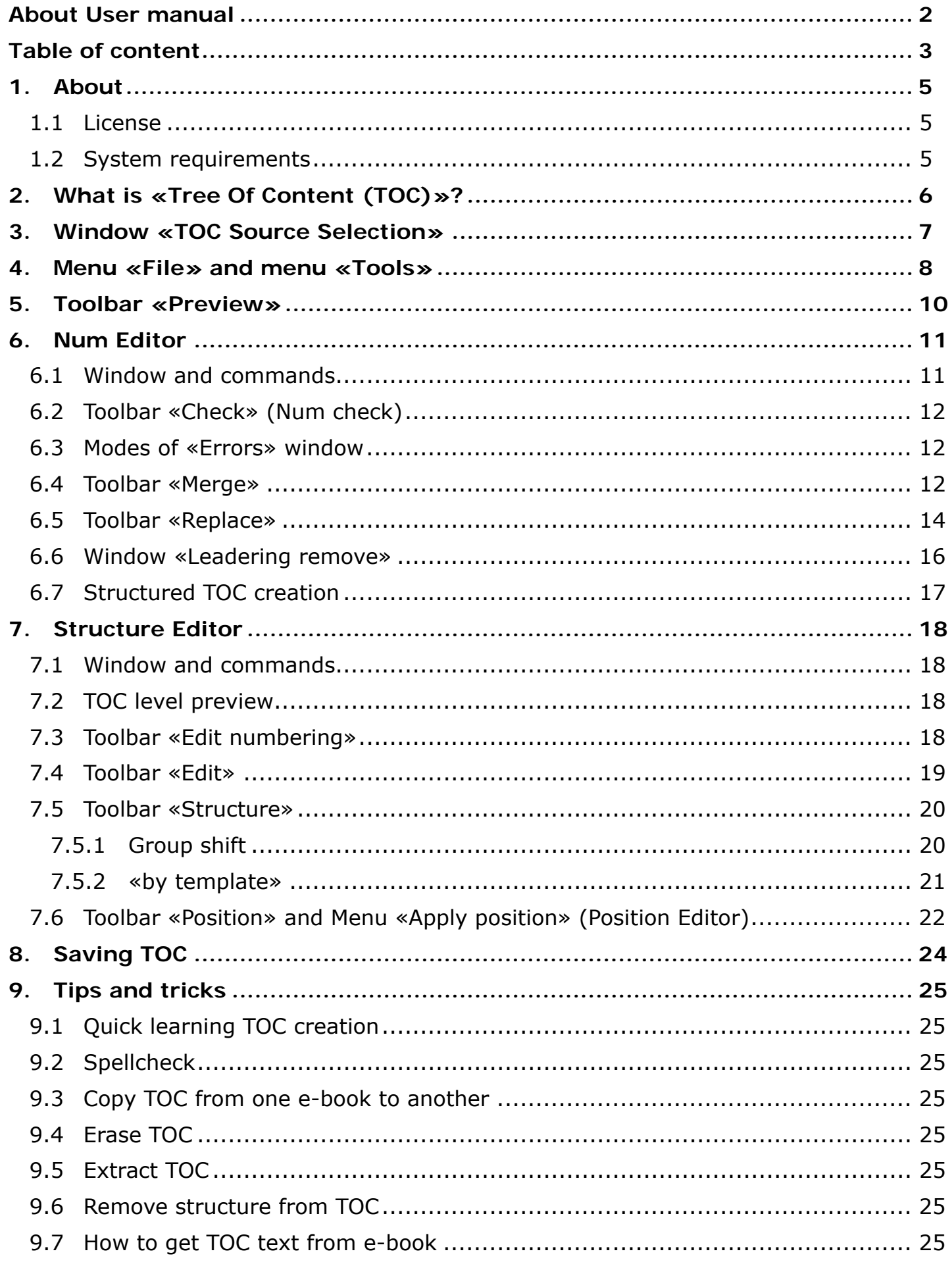

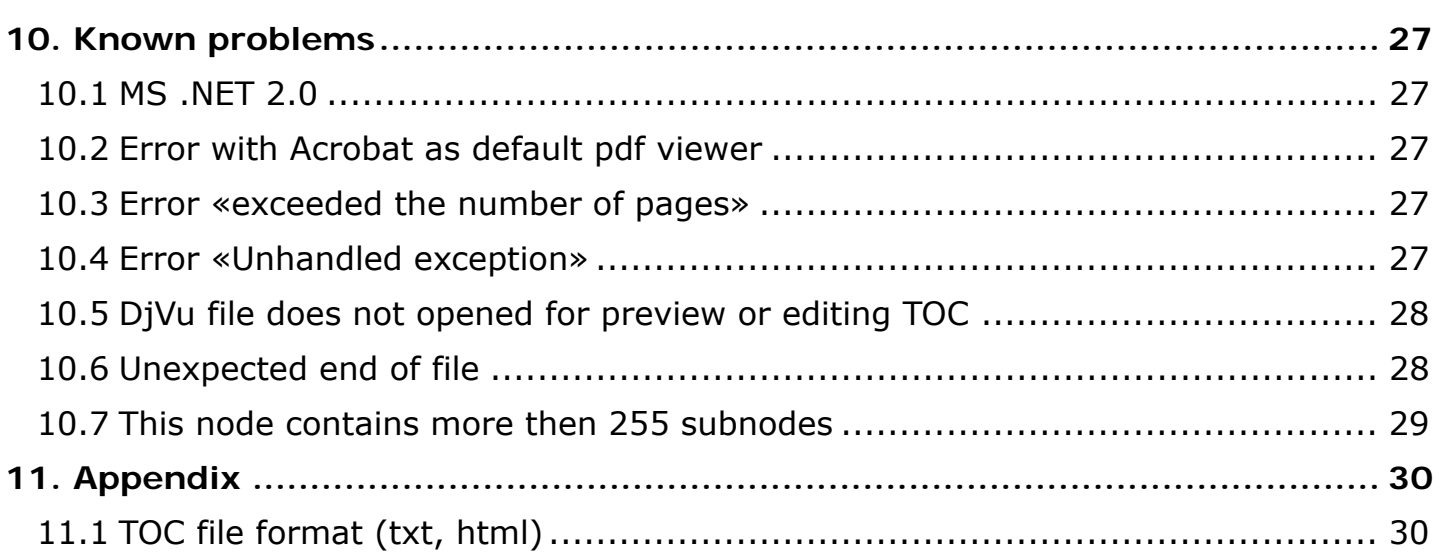

## <span id="page-4-0"></span>**1. About**

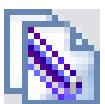

Pdf & DjVu Bookmarker can help you to create [tree of content](#page-5-0) (Outline, Bookmarks) in djvu and pdf e-books.

Main features:

- WYSIWYG editing and creating tree of content (TOC).
- Smart TOC consistency check.
- Special command set for editing text after OCR.
- Save TOC in txt or html file format (UTF-8 encoding). Creator of Pdf & DjVu Bookmarker – [Stolyarov Andrew](mailto:d_joiner@mail.ru?subject=%D0%92%D0%BE%D0%BF%D1%80%D0%BE%D1%81,%20%D0%BF%D1%80%D0%B5%D0%B4%D0%BB%D0%BE%D0%B6%D0%B5%D0%BD%D0%B8%D0%B5,%20%D0%B2%D0%BE%D1%81%D1%82%D0%BE%D1%80%D0%B3%20%D0%BE%D1%82%20%D0%BF%D0%BE%D0%BB%D1%8C%D0%B7%D0%BE%D0%B2%D0%B0%D1%82%D0%B5%D0%BB%D1%8F%20%20Pdf%20&%20DjVu%20Bookmarker)  [Download page on SourceForge net](http://sourceforge.net/projects/djvubookmarker/) [Discussion topic on ru-board](http://forum.ru-board.com/topic.cgi?forum=5&topic=32210)

The program uses for preview of

- DjVu: Djvu Libre (with no installed Caminova Document Express DjVu plug-in);
- PDF: PdfLibNET (with no installed Adobe Reader).

## <span id="page-4-1"></span>**1.1 License**

[GNU GENERAL PUBLIC LICENSE Version 3, 29 June 2007](http://fsf.org/)

### <span id="page-4-2"></span>**1.2 System requirements**

See [requirements of .NET 2.0](http://msdn.microsoft.com/library/8z6watww.aspx).

Required additional software:

[Microsoft .NET Framework 2.0 \(x86\)](http://www.microsoft.com/downloads/ru-ru/details.aspx?FamilyID=0856eacb-4362-4b0d-8edd-aab15c5e04f5) 22.4Мб

Recommended software for confortable viewing:

[Caminova Document Express DjVu plug-in](http://www.caminova.jp/en/downloads/download.aspx?id=1);

#### [Adobe Reader X.](http://get.adobe.com/reader/direct/)

**Note: If you have installed Acrobat/Acrobat Pro as default pdf viewer program raise [error](#page-26-2) message on exit. Install Adobe Reader with option «Make Adobe Reader my default viewer»(or if Adobe Reader already installed, choose Adobe Reader as default pdf handler via «Edit – Preferences – General – Select Default PDF Handler - Select Adone Product» and select «Adobe Reader»).** 

# <span id="page-5-0"></span>**2. What is «Tree Of Content (TOC)»?**

Easy to use e-book must have a tree of content for navigation. In Adobe Reader - Bookmarks.

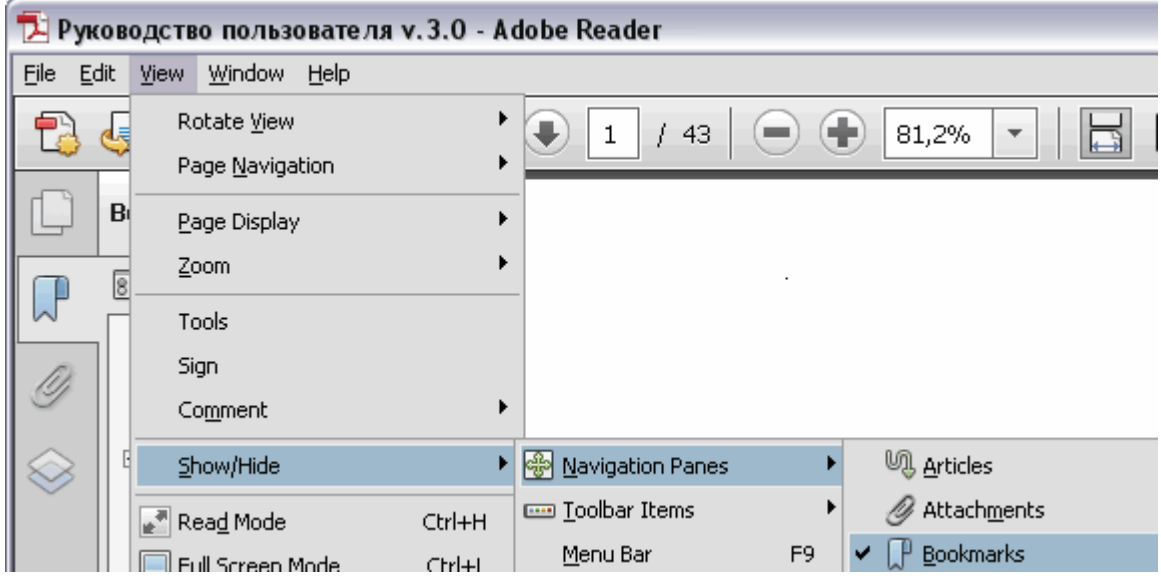

In LizardTech Djvu Browser plug-in (Caminova Document Express DjVu plug-in)

«Layout - Outline»

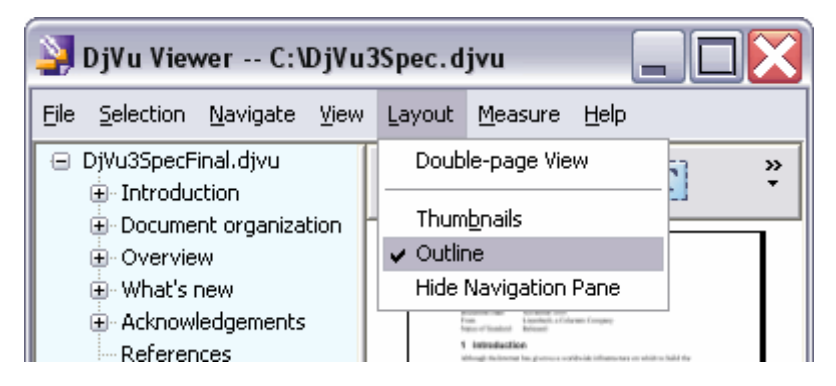

[WinDjView](http://windjview.sourceforge.net/ru/) TOC appears on «Sidebar» panel (tab «Contents»).

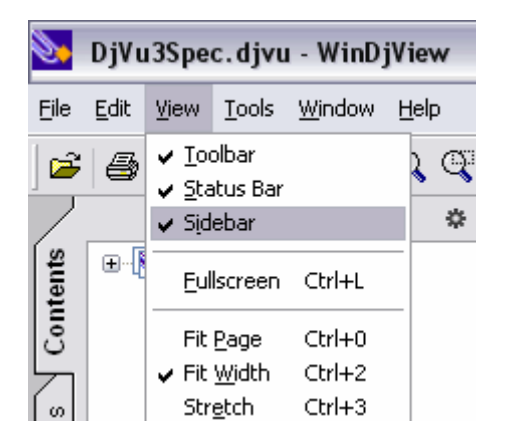

[DjView](http://djvu.sourceforge.net/) uses tab «Outline» on sidebar.

# <span id="page-6-0"></span>**3. Window «TOC Source Selection»**

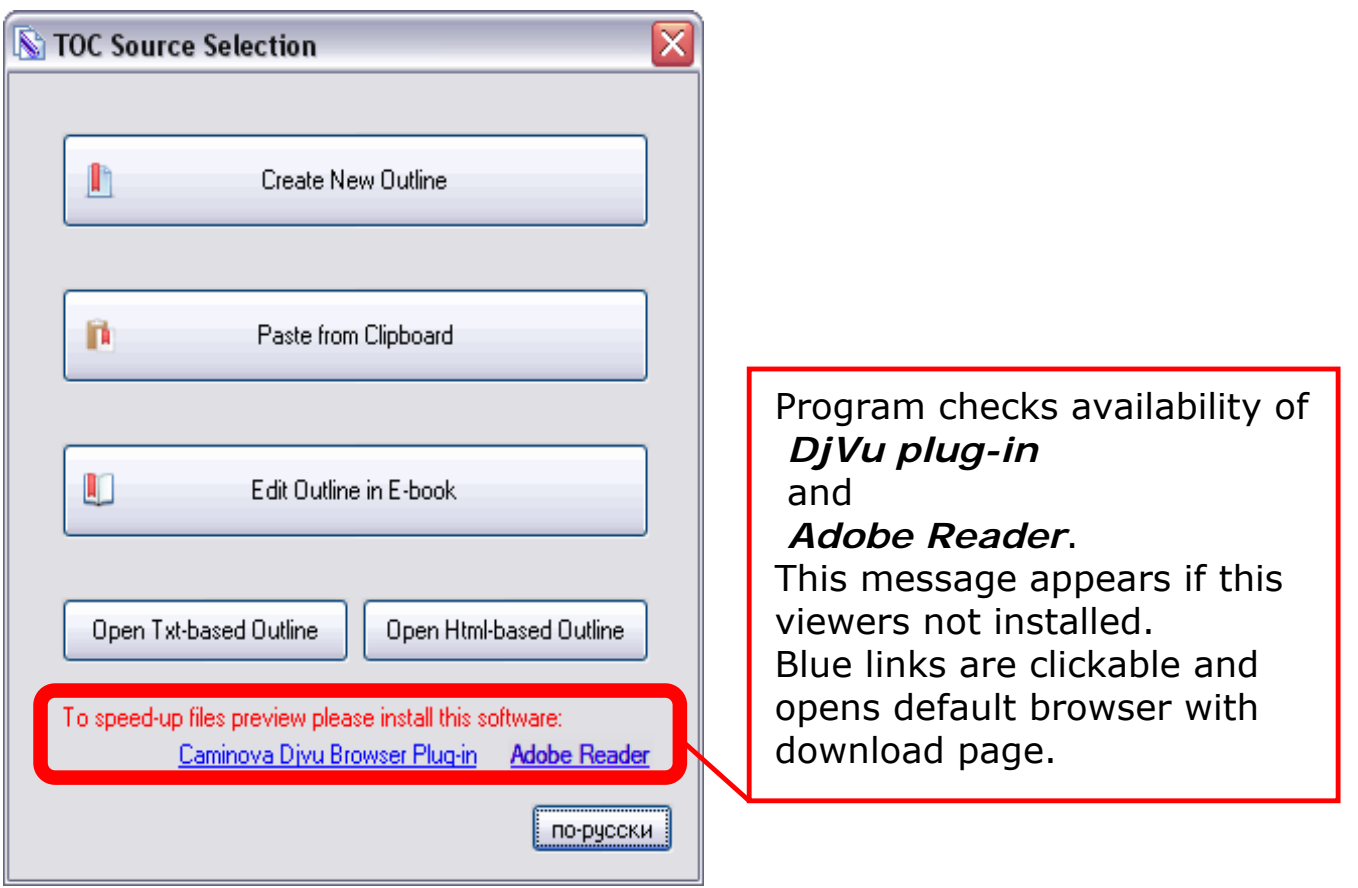

«Create New Outline» - program create blank TOC and go to the [num editor.](#page-10-0)

«Paste from Clipboard» - gets Clipboard content and go to the [num editor.](#page-10-0)

«Edit Outline in E-Book» – open PDF or DJVU e-book and go to the [TOC editor](#page-17-0). (Some e-books may have no or non-standard [TOC](#page-26-5)).

«Open Txt-based Outline» - get TOC from [txt-file](#page-7-1) and go to the [num editor.](#page-10-0)

«Open Html-based Outline» – get TOC from html-file in [BookmarkTool 2.0-](#page-29-1)format. and go to the **TOC editor**. (Some kind of links [not supported](#page-29-2)).

«по русски» - change program language to «Russian».

## <span id="page-7-0"></span>**4. Menu «File» and menu «Tools»**

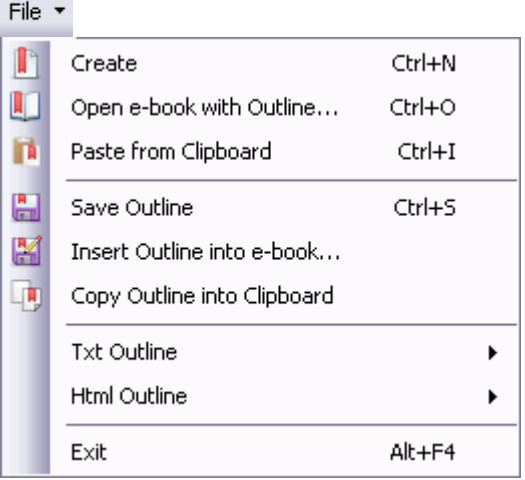

«Create New Outline» (Ctrl+N) - program create blank TOC and go to the  $num$ [editor](#page-10-0).

«Open e-book with Outline» (Ctrl+O) – open PDF or DJVU e-book and go to the [structure editor](#page-17-0). (Some e-books may have no or non-standard [TOC\)](#page-27-0).

«Paste from Clipboard» (Ctrl+I) - gets Clipboard content and go to the [num edi](#page-10-0)[tor](#page-10-0).

«Save Outline» (Ctrl+S) – embeds created or edited TOC in the opened e-book.

«Insert Outline into e-book» – embeds created or edited TOC in the selected ebook.

«Copy Outline into Clipboard» – copy created TOC to clipboard.

Txt Outline – submenu for open/save TOC i[n txt file format](#page-29-1).

After txt-file opening encoding can be WYSIWYG - adjusted:

<span id="page-7-1"></span>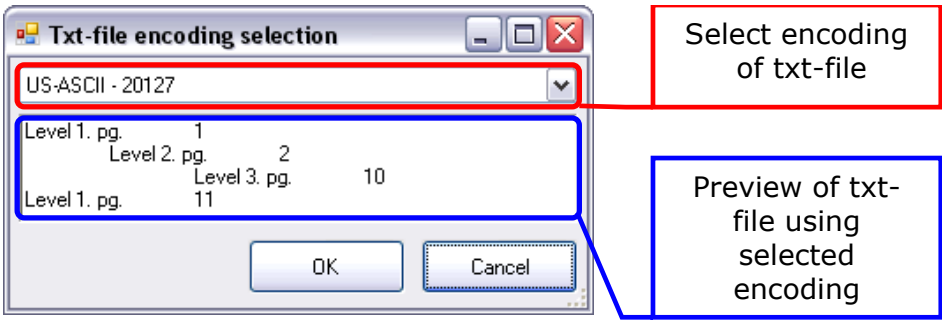

Html Outline - submenu for open/save TOC in html [\(BookmarkTool 2.0](#page-29-1)) file format. This command available in [structure editor.](#page-17-0)

Exit (Alt+F4) – close program.

Use «Tools» menu for change interface language.

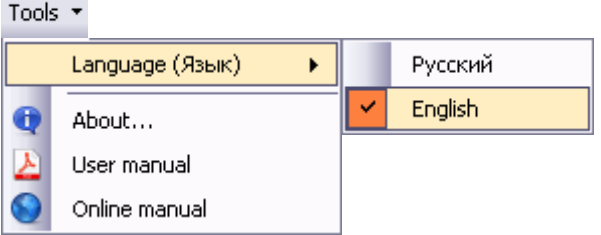

About… – shows program's credits.

User manual – opens this User Manual in the default pdf viewer.

Online manual – opens wiki-documentation in the default Internet browser.

## <span id="page-9-0"></span>**5. Toolbar «Preview»**

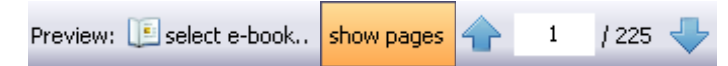

Use this toolbar for preview of e-book in [«Preview window](#page-10-2)». Supported djvu and pdf formats.

«select e-book» - for choosing file for view.

«show pages» - toggle-button appears if opened any file for preview. Turns on/off page displaing in the preview window (reduces CPU usage on the slow PC).

Navigation blue arrows with textbox between appears and used for navigation in [built-in preview](#page-4-0) if no Adobe Reader and/or DjVu plug-in installed. For preview previous / next page you can use hotkeys Ctrl+PgUp / Ctrl+PgDown.

Adobe Reader and DjVu plug-in has their own navigation tools.

Adobe Reader - use F8 to show navigation toolbox.

DjVu plug-in - shows toolbars when mouse pointer moves to top/bottom of preview window (depends on your DjVu plug-in settings). Deselect «Auto Hide» in the context menu of toolbar for constant toolbar appear. Docking place depends on setting «Top» or «Bottom».

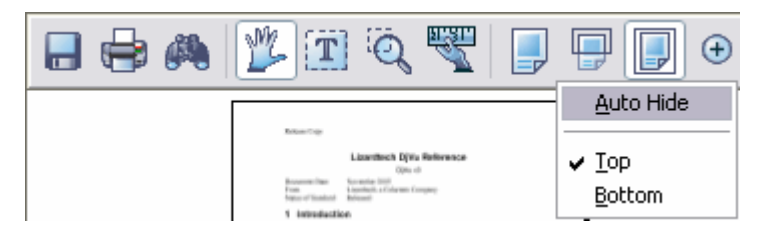

In [structure editor](#page-17-0) preview-only mode available when «[Edit Numbering](#page-17-3)» turned

off.

## <span id="page-10-0"></span>**6. Num Editor**

This editor used when new TOC created, pasted from Clipboard or txt-file opened.

## <span id="page-10-1"></span>**6.1 Window and commands**

<span id="page-10-2"></span>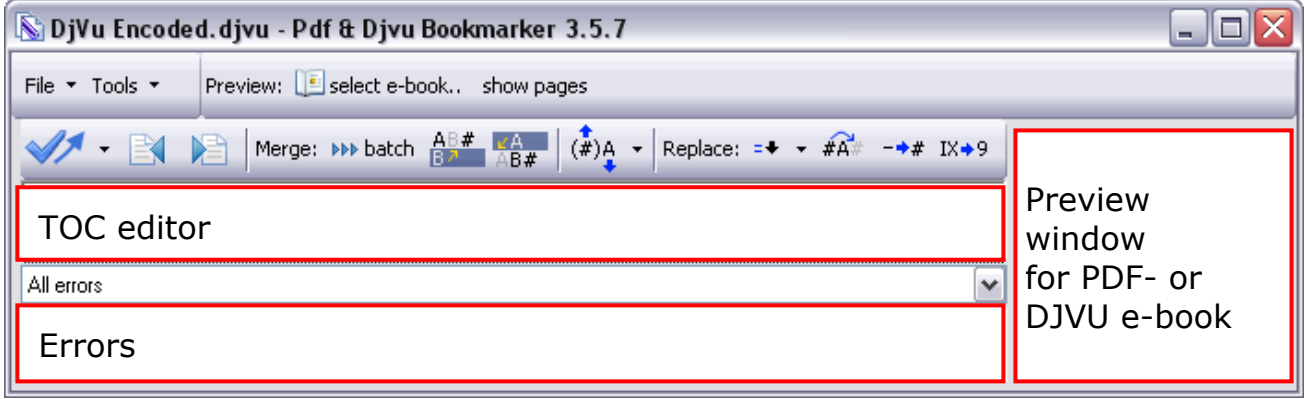

Inner windows border adjustable – drag it with left mouse button pressed. «TOC editor» - simple text editor of created TOC. Standard hotkeys:

- $\bullet$  Select all Ctrl+A;
- Copy to clipboard Ctrl+C;
- Paste from clipboard  $Ctrl+V;$
- $\bullet$  Cut to clipboard Ctrl+X;
- Undo Ctrl+Z:
- $\bullet$  Line end Enter.

Text size can be adjusted by Ctrl-mouse wheel. Edit cursor must be in window which text size adjusted (simply click in any line).

Combo box below TOC editor is filter for errors. See next chapters.

«Errors» show TOC errors. Click on line shows the TOC-line with error.

«Preview» window [show](#page-9-0) opened e-book.

## <span id="page-11-0"></span>**6.2 Toolbar «Check» (Num check)**

VAIRINEI

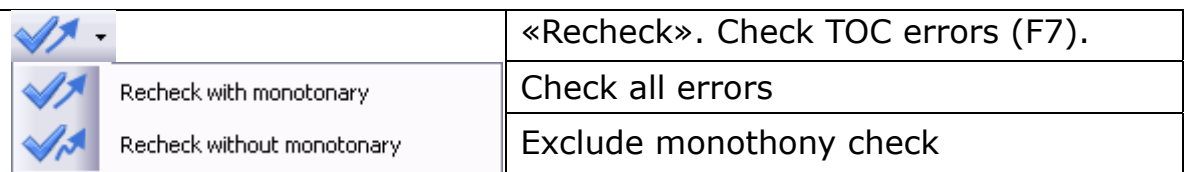

**EX** shows previous error (Alt +  $\uparrow$ , F5).

shows next error (Alt  $+$   $\downarrow$ , F6).

Program allows TOC (new, pasted from clipboard or imported from txt-file) to be embedded in e-book only after consistency check (Num check).

Num check starting by pressing «Recheck» (F7) button. List of errors shown by «Errors» window.

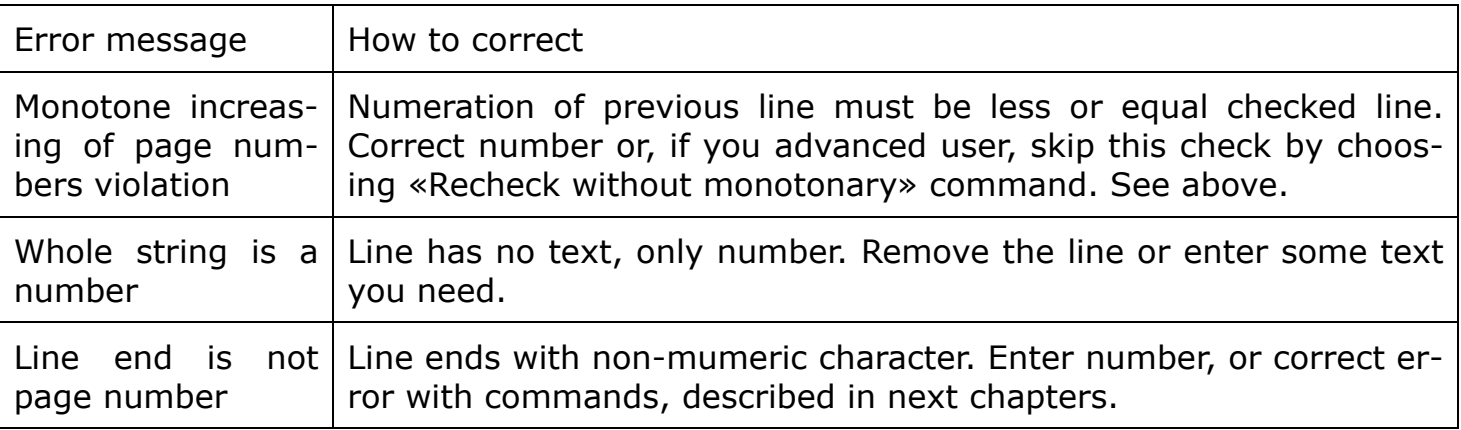

# <span id="page-11-1"></span>**6.3 Modes of «Errors» window**

v

All errors

On the top of «Errors» window located combo box with options:

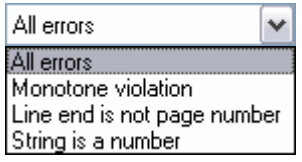

**Note: Background of «Errors» window changes to green when errors filtered.** 

### <span id="page-11-2"></span>**6.4 Toolbar «Merge»**

```
Merge: \frac{\text{AD}}{\text{AD}} batch \frac{\text{AB}}{\text{BD}} \frac{\text{AD}}{\text{AB}} \frac{\text{AD}}{\text{AD}} \left(\frac{\text{AD}}{\text{AD}}\right) \frac{\text{AD}}{\text{AD}} \frac{\text{AD}}{\text{AD}}
```
Useful when lines splitted after OCR or merged (by OCR or text design).

merges line without number with previous line, ends with number (Ctrl +  $\uparrow$ , F1).

**Example** 

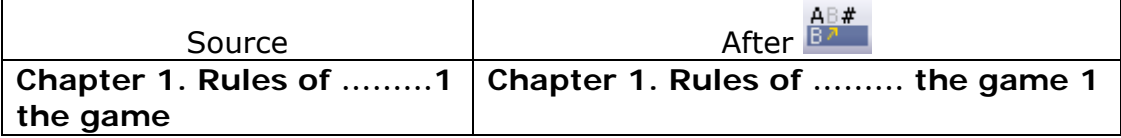

 $\frac{1}{16}\pi$  merges line without number with next line, ends with number (Ctrl +  $\downarrow$ , F2)

#### **Example**

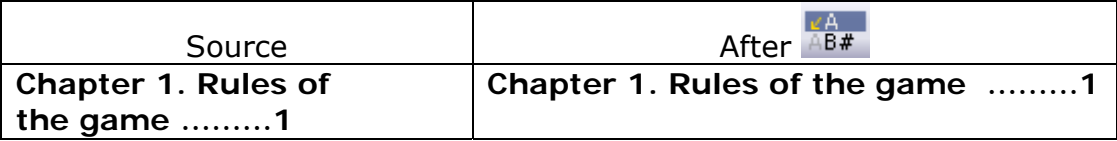

**MAD** batch toggle-button turns on/off batch merging.

If merging line contains no number you get message

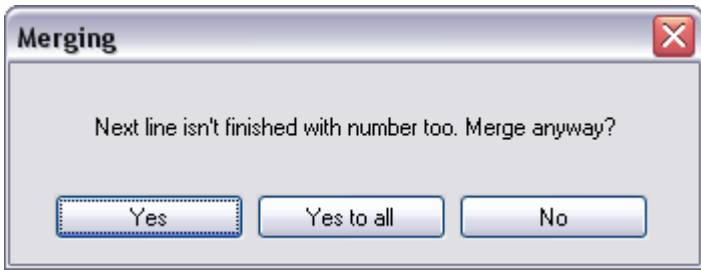

Click «Yes» to merge anyway. «No» – to cancel merging.

If line ends with hyphen «-», program ask what to do:

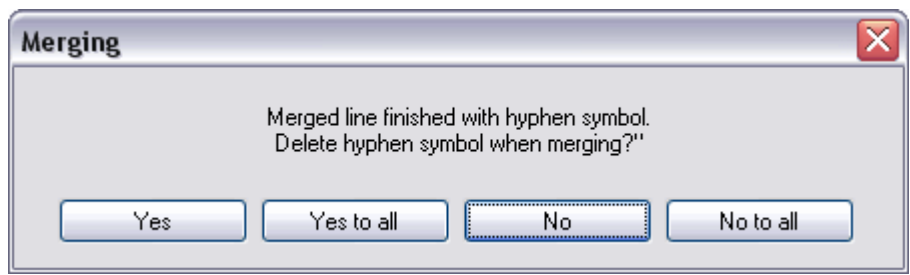

Click «Yes» to remove hyphen and merge. «No» – merge with hyphen.

splits lines of TOC. Sometimes after OCR or by design TOC looks such:

**Example:** 

```
Chapter 1. Rules of the game (1) Chapter 2. Play (3) 
Chapter 1. Rules of the game…..1Chapter 2. Play……..3 
Select merged line and split, using suitable command:
```
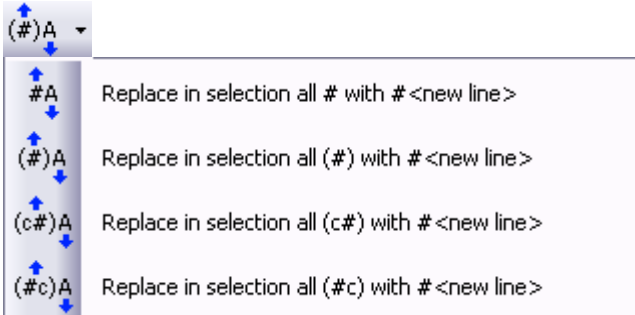

 $*#$  - means the page number,  $*A$  – text line,  $*c$  – some text in brackets near page number. If cursor in line, but line not selected, click twice to apply the command.

simple line splitting merged after OCR - «Chap1...3Chap2...5»;

- $\frac{1}{(x+1)^2}$  splits «Chap1 (3) Chap2 (5)»;
- splits «Chap1 (с. 3) Chap2 (с. 5)»;
- $-$  splits «Chap1 (3 c.) Chap2 (5 c.)».

### <span id="page-13-0"></span>**6.5 Toolbar «Replace»**

Replace: =  $\div$   $\star$  #A#  $\to$  # IX $\star$ 9

Useful for fast numbering of lines.

add page number to line without it (F9). Apply to selection.

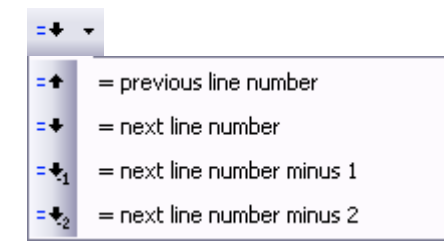

#### **Example:**

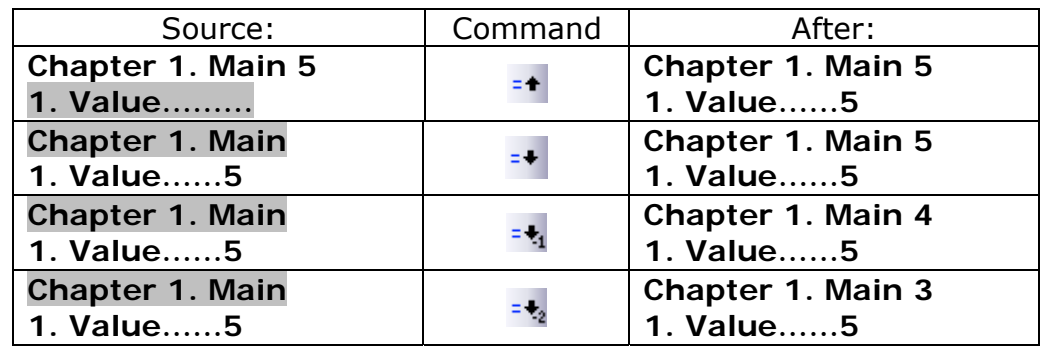

 $\mathcal{L}$ 

moves page number from the beginning of the line to the end of.

#### **Example:**

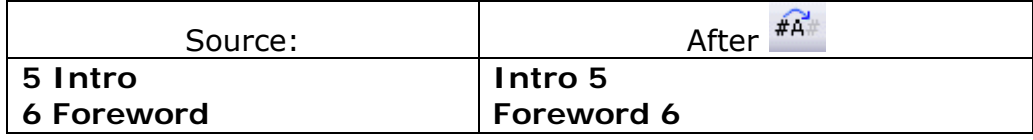

 replaces all substitute symbols to nearest upper page number. Substitute symbol – any non-numeric and non-text character, located at the line end. Be careful - sometimes OCR produces lines with page number and non-numeric symbols at the end of line.

#### **Example:**

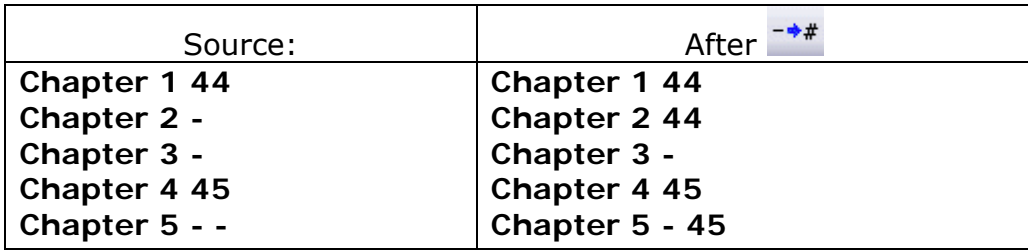

To use command move the cursor to the line with substitute symbol («Chapter 2», «Chapter 3» or «Chapter 5»). If the cursor on line with number at the end («Chapter 1»), then after command you get error:

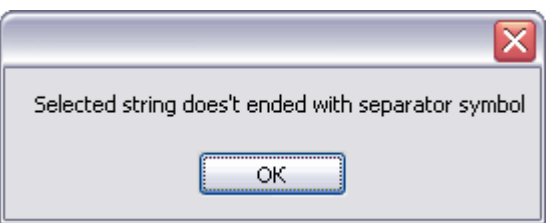

«Chapter 3» needs to be selected and command must be reapplied.

 $I^{IX+9}$  replaces Roman numerals to Arabic numerals.

As usual, Roman numerals used at the start of the book. And page numbers you get will be greater, than latter Arabic. Use «Recheck without monotonary» and correct numeration later in structure editor.

#### **Example:**

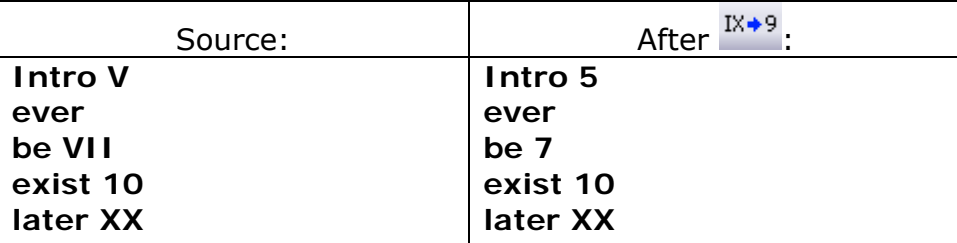

**Note: Command replaces Roman numerals up to first line with Arabic (line «exist 10»).** 

### <span id="page-15-0"></span>**6.6 Window «Leadering remove»**

With no leadering (any symbol between last character of text=A...Z, a...z, A...Я, а...я and page number at the line end=0...9) this window doesn't appear.

After success in num check and, if the text contains any leadering symbols between text and page number, you get:

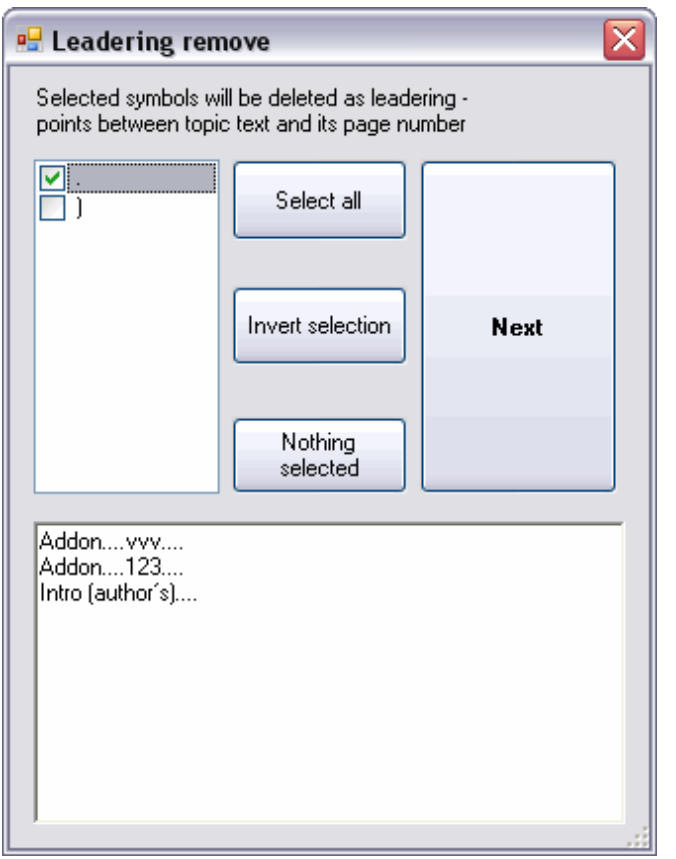

Select all leadering to remove «**Select all**».

Change selected to unselected «**Invert selection**».

Select nothing (all symbols considered as useful)

«**Nothing selected**».

Remove leadering by button «**Next**».

When leadering in upper listbox selected, lower listbox show lines, containing it.

#### **Example:**

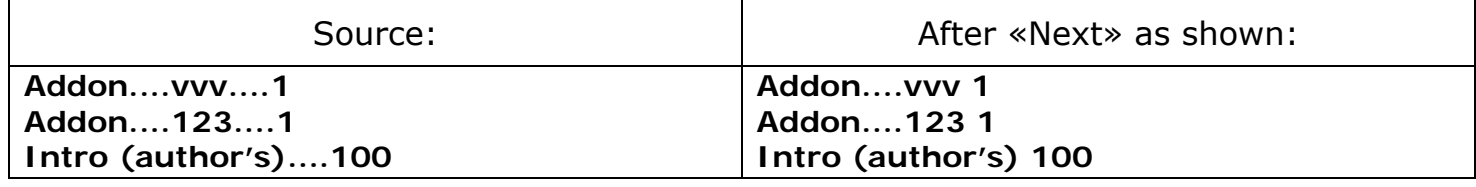

Flag near  $\ll$ )» cleared – it is the part of the text.

<span id="page-15-1"></span>OCR errors ".....vvv" and "....123" had to be deleted manually in structure editor.

## <span id="page-16-0"></span>**6.7 Structured TOC creation**

If the TOC contains tab symbols (see [TOC file format\)](#page-29-1):

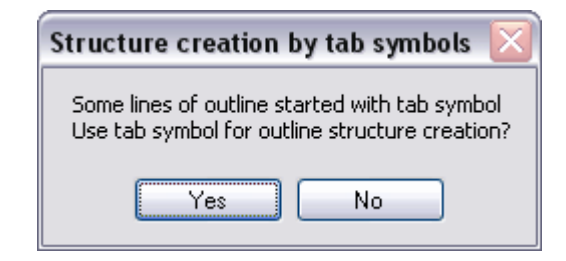

Press «Yes» if you want to set structure by tab symbols. If no structure needed - press «No».

## <span id="page-17-0"></span>**7. Structure Editor**

Useful if multilevel TOC structure needed. Also you can edit numbers and text.

## **7.1 Window and commands**

<span id="page-17-1"></span>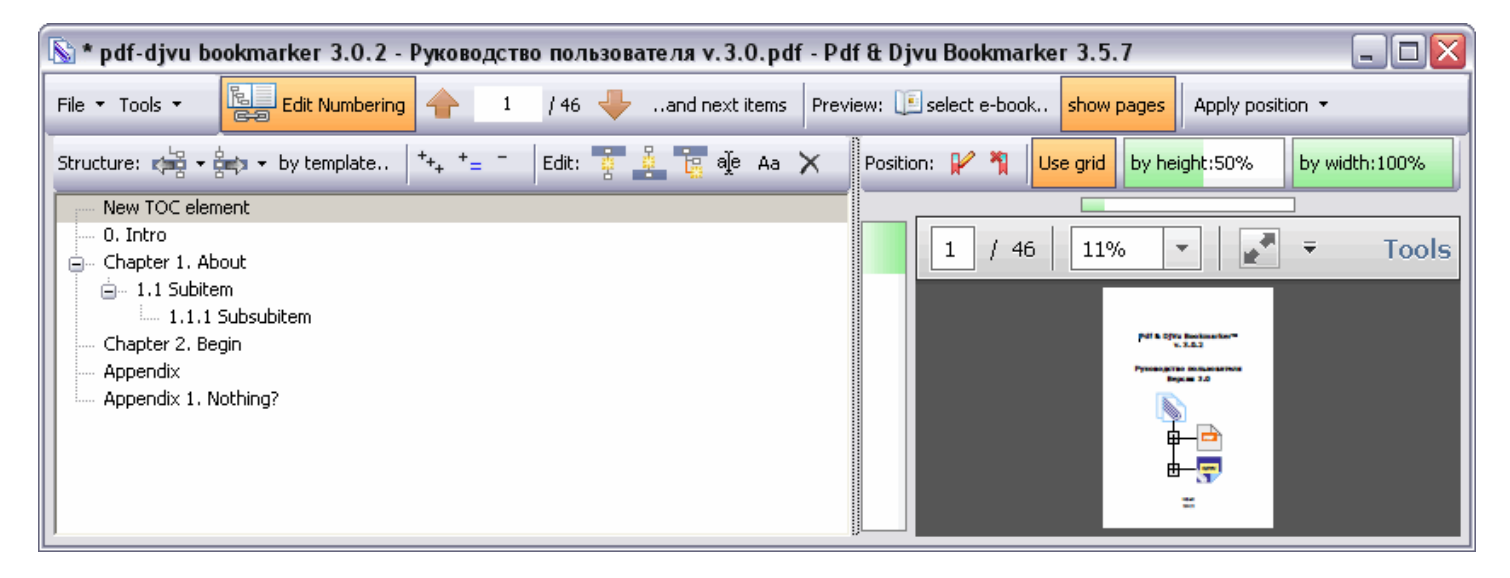

Left window shows the TOC - «TOC window», right shows e-book – «Preview». File to previe[w choose by «Preview»](#page-9-0) toolbar. Selection of the TOC line can be changed by cursor keys, corresponding page immediately shown in «Preview» window after pressing «Enter».

**Note: Use «Ctrl+A» hotkey to select all TOC elements.** 

#### <span id="page-17-2"></span>**7.2 TOC level preview**

 $^+$  +  $^+$  =

Adjust view of the multilevel TOC by:

- $t_{\text{+}}$  expands all levels;
- expands levels with rank equal to selected.
- collapses TOC items to top-level.

#### <span id="page-17-3"></span>**7.3 Toolbar «Edit numbering»**

Edit Numbering 4 R  $\mathbf{1}$  $1209 -$ ..and next items

Toggle-button «Edit Numbering» turns on/off TOC item page number value editing. If toggle-button «..and next items» pressed – all links of TOC items below selected changes too (relative to changed item).

WYSIWYG mode of TOC links adjusting realized if appropriate e-book opened in [«Preview»](#page-9-0).

To change link in selected item only depress «..and next items» (no blue plus below arrows):

**Edit Numbering**  $\mathbf{1}$  $1209$ ..and next items

Depressed button «Edit Numbering» allows browsing e-book in [«Preview](#page-9-0)» when [built-in preview](#page-4-0) used.

#### <span id="page-18-0"></span>**7.4 Toolbar «Edit»**

Edit:  $\frac{1}{3}$   $\frac{3}{3}$   $\frac{1}{12}$  ale Aa  $\times$ 

Useful to edit items text, adding new items, deleting items.

 $\frac{1}{3}$  adds new item below selected (Insert).

 $\ddot{\bullet}$  adds new item above selected (Shift+Insert).

- adds new child to selected item (Ctrl+Insert).
- $\frac{a_1^{\pi}}{2}$  edits item text (F2).
- $\overline{X}$  removes item (Delete). Note all child items, if any exists, will be deleted too.

 $A$ <sup>a</sup> changes case similar to sentence (Ctrl + Alt + O). Remember:

- Accurate works with Roman numerals (inaccurate, if text contains Roman numerals only).
- After any numeral makes next word with capital letter.
- Word after the dot starts with capital letter.
- First word always starts with capital letter.
- If needed capital letter in other word correct manually.

#### **Example:**

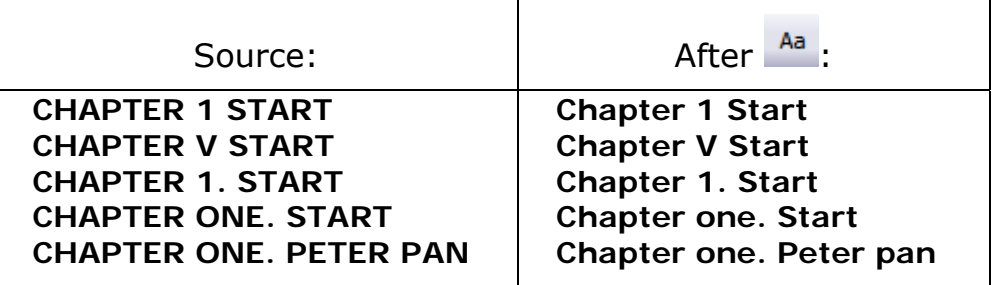

Word «pan» must be manually corrected by  $\frac{a_1^{\text{ref}}}{a}$ .

#### <span id="page-19-0"></span>**7.5 Toolbar «Structure»**

```
Structure: \sqrt{\frac{10}{12}} + \frac{6}{5} = > by template..
```
Useful in changing level of the TOC item.

**increases level, Alt+**  $\leftarrow$ , mouse gesture – hold RMB then LMB.

decreases level, Alt+ $\rightarrow$ , mouse gesture – hold LMB then RMB. Group select with Shift or Ctrl similar to Windows Explorer.

## <span id="page-19-1"></span>*7.5.1 Group shift*

You can select one TOC item and use structure command with:

- Ctrl shift selected and below
- Shift shift selected and above
- Ctrl+Shift shift all.

Modified commands available from dropdown menu:

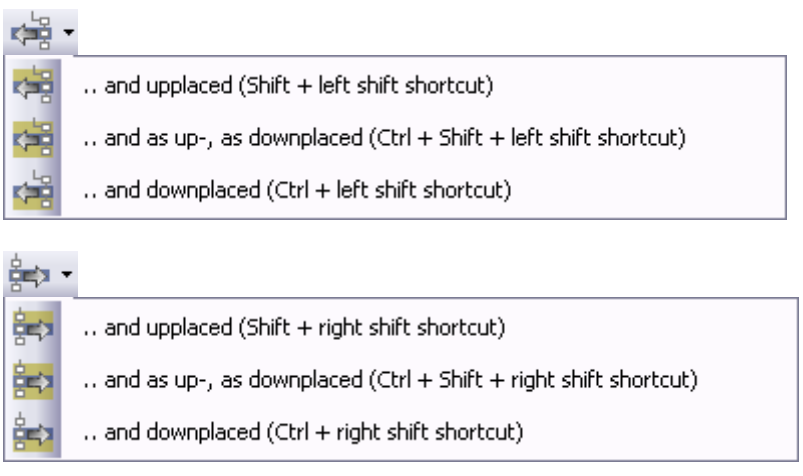

For left group shift  $\frac{1}{2}$  command will be applied to child items too.

For right group shift  $\frac{1}{2}$  command will be applied to childless items only.

#### <span id="page-20-0"></span>*7.5.2 «by template»*

If source TOC have logical structure, then you can use it for creating structured TOC. Press «by template». Appears window:

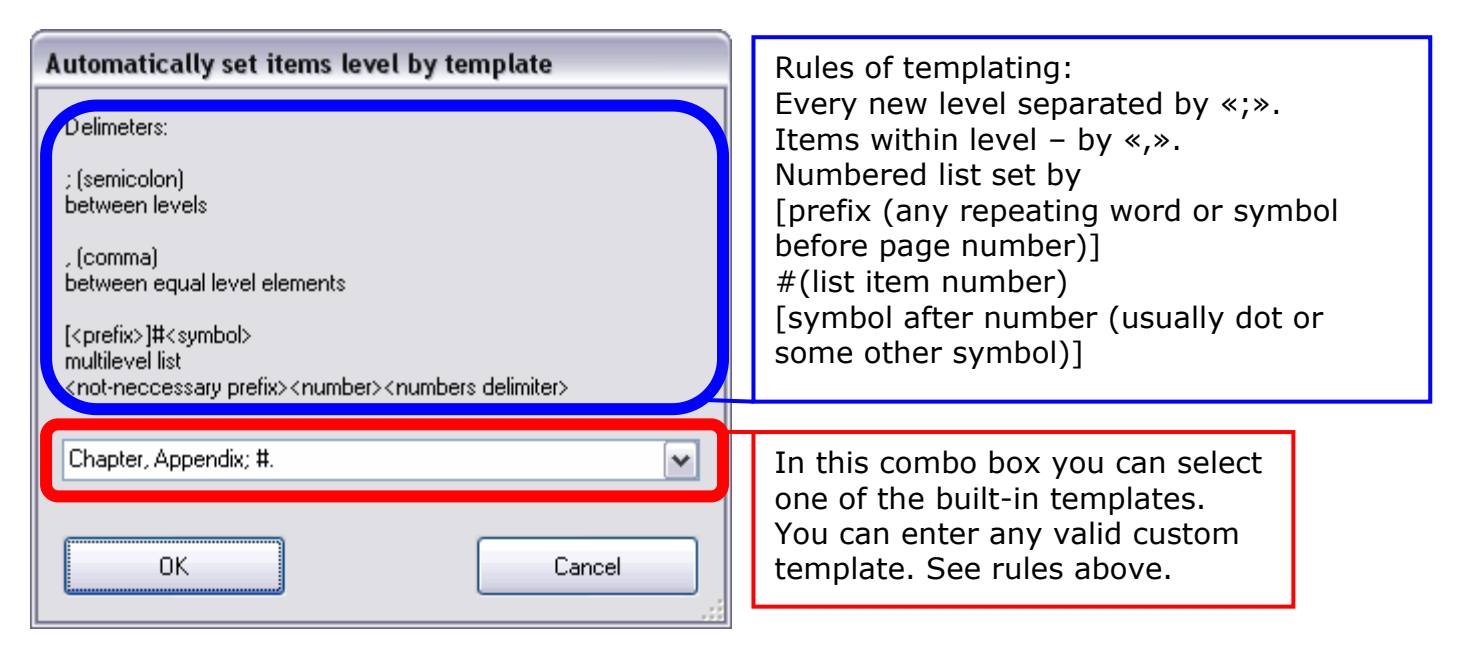

#### **Example:**

#### **#.**

 $\#$  -<number>, <symbol> - the dot. Items with names 1, 1.2, 1.2.4 и т.п. (no prefix used) will be treated as multilevel list and «1» get level 1, «1.2» - 2 and «1.2.4» - 3.

#### **Example:**

**P#.** 

 $\langle$  = symbol  $\langle P^*P^* \rangle$  +  $\langle$  - $\langle$  - $\rangle$  -  $\langle$  -  $\rangle$   $\langle$   $\rangle$   $\langle$   $\rangle$   $\langle$   $\rangle$  -  $\langle$   $\rangle$  the dot. Items with names P1, P1.2, P1.2.4 will be treated as multilevel list and «P1» get level 1, «P1.2» - 2 and «P1.2.4» - 3.

Example below means, that items, started with «Chapter» or «Appendix» will be top-level, all other below (items, begins with <number><dot> get level 2 and lower in order of multilevel list, but only if parent item exists – see «0. Intro»).

#### **Example:**

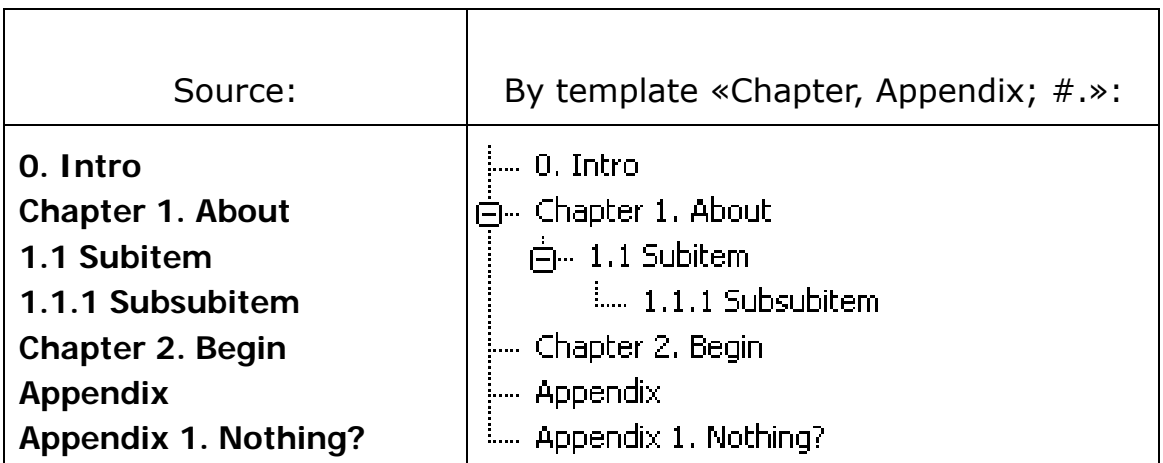

## <span id="page-21-0"></span>**7.6 Toolbar «Position» and Menu «Apply position» (Position Editor)**

Useful (in pdf e-book) in setting the position on page, showed after TOC item selected.

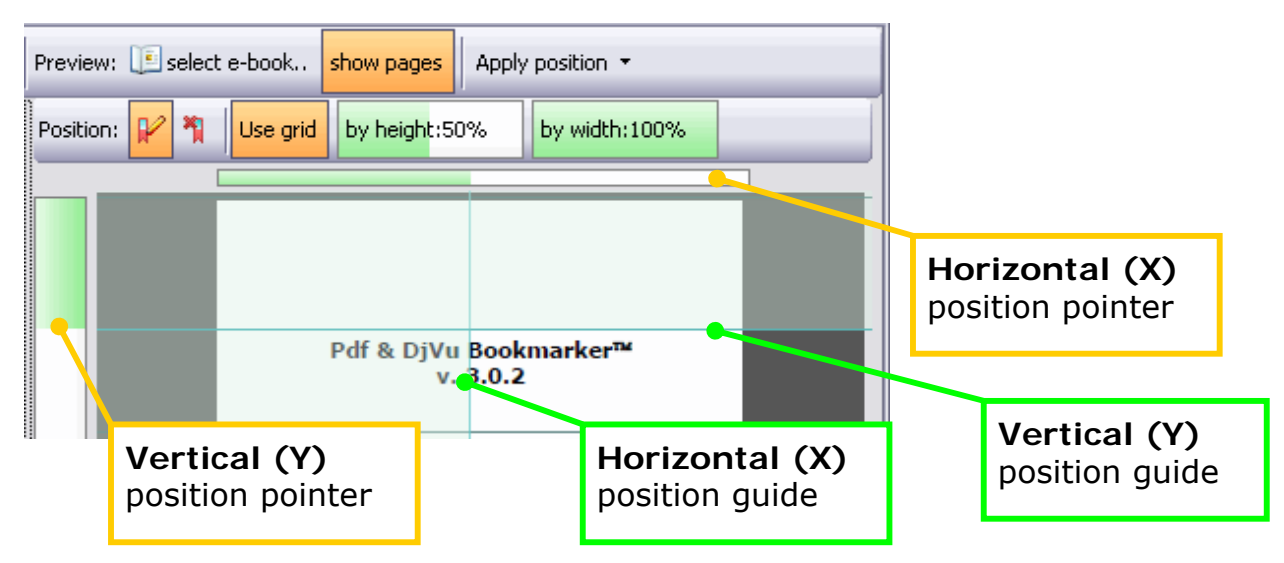

In pdf e-book TOC item show upper left page corner by default. Click LMB on position pointer to change show position (click Y-pointer – set vertical, H-pointer - horizontal).

**Note: All TOC items property «Zoom level» will be set to «Inherit zoom».** 

 $\mathbb K$  toggle-button turns on/off position editor.

**Note: Fast set of Y-position can be done by selecting TOC item and pressing «Enter». Set position by cursor keys «» and «».** 

**Attention!!! Hide Adobe Reader toolbar when using position editor! (Click on preview window and press F8 if Adobe Reader toolbar not hidden.)** 

Grid is drawn by program to make position setting easier.

Use grid - toggle-button turns on/off grid.

by width:100% by height:50% rulers, which set the grid frequency.

«by height» – accuracy of seek free space between text lines.

«by width» – accuracy of seek free space between text and vertical page border.

Maximum frequency of the grid corresponds to 0% «by height» and 100% - «by width».

Aplly position by:

- LMB click in desired place on page;
- press «Enter».

Exit from position editor without changes by:

depressing .

- RMB click on page;
- LMB click on one of position pointers;
- press «Esc».

**Note: Page scale in the preview window must be set to see whole page.** 

sets position to default (upper left page corner).

TOC item show position can be applied to other items by menu:

![](_page_22_Picture_77.jpeg)

and the state of

Selected TOC item position using to:

- set all horizontal positions to current «only X-position»;
- set all vertical positions to current «only Y-position»;
- set all horizontal and vertical positions to current «both X- and Y-positions». Methods of apply:
- from selected and below to the end  $-$  «...to this and all next»;
- to all TOC  $\infty$ ...to all items»;
- for selected items «...to selected items».

**Note: Position correctly shown only in Adobe Reader (or other viewer). It's a pity, but you can't see it in WYSIWYG mode when editing – only by position pointers.** 

# <span id="page-23-0"></span>**8. Saving TOC**

In Num editor TOC can be saved in txt-file only. Use «File – Txt Outline – Save Txt As».

In Structure editor command:

«File – Save Outline» (Ctrl+S) embeds created structured TOC in e-book, opened in «Preview» window. Inactive when no e-book selected for preview.

«File – Insert Outline into e-book» embeds created structured TOC in e-book, selected in standard dialogue window.

«File – Txt Outline – Save Txt As» - saves created structured TOC in txt-file.

«File – Html Outline – Save Html As» - saves created structured TOC in html-file.

If you try to exit program in structure editor without saving TOC appears message box:

![](_page_23_Picture_56.jpeg)

# <span id="page-24-0"></span>**9. Tips and tricks**

#### <span id="page-24-1"></span>**9.1 Quick learning TOC creation**

Read this manual. Examples source text can be copied to clipboard and pasted in [TOC editor](#page-10-1) using Ctrl+I.

Use hotkeys. Read the tooltips.

#### <span id="page-24-2"></span>**9.2 Spellcheck**

Copy created TOC to clipboard and paste in text editor with spellcheck. Correct errors, copy the TOC to clipboard and [paste in program](#page-7-0).

#### <span id="page-24-3"></span>**9.3 Copy TOC from one e-book to another**

Open e-book with TOC «File – Open e-book with Outline». Embed TOC to another file «File - Insert Outline into e-book».

#### <span id="page-24-4"></span>**9.4 Erase TOC**

Sometimes wrong TOC causes errors. Create new TOC with any item, for example «TOC 1», and embed it into the e-book with wrong TOC.

You can use DJVUSED (shipped with [DjVuLibre\)](http://djvu.sourceforge.net/index.html).

*djvused –e "remove-outline" djvufile -s* 

#### <span id="page-24-5"></span>**9.5 Extract TOC**

If TOC text needed for some purpose, open e-book «File – Open e-book with Outline». Copy TOC to clipboard and paste in text editor or save in txt or html file.

#### <span id="page-24-6"></span>**9.6 Remove structure from TOC**

Fast remove of undesired structure:

- 1. In structure editor copy TOC to clipboard using «File Copy Outline into Clipboard».
- 2. «Paste from Clipboard».
- 3. Recheck numeration (F7).
- 4. In message window «Structure creation by tab symbols» press «No».

#### <span id="page-24-7"></span>**9.7 How to get TOC text from e-book**

#### **DJVU**

Open file in WinDjView. Choose «Select Tool».

![](_page_24_Picture_165.jpeg)

Select table of contents text, copy to clipboard and paste to program.

If text placed on two and more pages choose «Continuos Layout» before selecting:

![](_page_25_Picture_1.jpeg)

#### PDF

In Adobe Reader click RMB on text and choose «Select Tool»:

![](_page_25_Picture_49.jpeg)

If text placed on two and more pages choose «View – Page Display – Enable Scrolling» before selecting:

![](_page_25_Picture_6.jpeg)

If no text layer present, copy images to OCR-program.

Sometimes table of content can be founded by Internet search.

# <span id="page-26-0"></span>**10. Known problems**

## <span id="page-26-1"></span>**10.1 MS .NET 2.0**

If MS .NET 2.0 not installed, program show error message

![](_page_26_Picture_4.jpeg)

See «[System requirements](#page-4-2)» for MS .NET 2.0 download link.

## <span id="page-26-2"></span>**10.2 Error with Acrobat as default pdf viewer**

After pdf e-book open for preview and exit error message may appear:

![](_page_26_Picture_8.jpeg)

This error does not affect on edited e-book. You can [use recommendations](#page-4-2).

#### <span id="page-26-3"></span>**10.3 Error «exceeded the number of pages»**

Appears if page number link setted (21 in textbox) bigger than e-book page count (20 after slash), or setted to zero  $(0<1 - \text{minimum page count})$ .

![](_page_26_Picture_12.jpeg)

Sometimes appears with correct links. Save TOC – e-book will not be damaged.

#### <span id="page-26-5"></span><span id="page-26-4"></span>**10.4 Error «Unhandled exception»**

It appears if wrong parameters set. Click «Continue» and continue work.

### <span id="page-27-0"></span>**10.5 DjVu file does not opened for preview or editing TOC**

Program supports djvu TOC with item link type «Page Number» only. If TOC contains blank links, named links («Page Name») or URLs, you get message:

![](_page_27_Picture_84.jpeg)

Such TOC can be edited in Document Express Editor or other editor.

Some pdf e-books may contain non-standard TOC (with page names, javascript, etc.) or no TOC at all. In that case when you try to open it for editing TOC appears message:

![](_page_27_Picture_85.jpeg)

### <span id="page-27-1"></span>**10.6 Unexpected end of file**

If you you choose [standard Caminova viewer](#page-4-2) and open djvu with non-standard TOC (but Windjview or DjView opens the file without errors) appears message:

![](_page_27_Picture_86.jpeg)

Error message appears if top-level item count more then 255 or if one or more child branches contains more then 255 items. Djvu specification says, that the count of child items of one parent item is "byte" (0-255). So, child number 256 or larger is illegal/

Split long item by creating two or more chid items and move there parts of the long item with count <256.

Long TOC does not supported by official commercial djvu viewers and editors. Windjview, DjView can show such files without any error messages? But such file becomes nonstandard.

### <span id="page-28-0"></span>**10.7 This node contains more then 255 subnodes**

This error message appears if you try to save non-standard TOC (where one or more items have 256 or more child items):

![](_page_28_Picture_50.jpeg)

DjVu 3 specification allow only 255 chid items for one parent item. You can split problem item on two or more subitems and place childs there (255 or less on one item).

Or, if you use nonofficial viewers (Windjview, DjView), pree "OK" and TOC will be embedded. If you try to edit it again, program (if you choose [standard Caminova view](#page-4-2)[er\)](#page-4-2) raise error "[Unexpected end of file](#page-27-1)".

# <span id="page-29-0"></span>**11. Appendix**

## <span id="page-29-1"></span>**11.1 TOC file format (txt, html)**

Program works with txt and html files encoded in UTF-8. Save TOC files in UTF-8 (UTF-8 without BOM) encoding. In txt file levels can be set with [tabulation characters.](#page-15-1) Example (MS Word, tabulation outlined by red):

Chapter 1. Beginning  $1$  -------- top-level 1.1 What it 2 -------------level  $2\P$  $\boxed{\phantom{1}}$  1.1.1 It is 3------level 3¶

**Note: Tabulation characters visible if button pressed**  $\left|\mathbf{F}\right|$  **(Ctrl+\*).** 

Use HTML-file (BookmarkTool 2.0 format) in UTF-8 encoding **(set encoding whike saving text. Tag «charset» will be ignored).**

```
Example: 
 <html> 
 <body> 
 <ul> 
 <li><a href="#1">Level 1. Link to page 1</a></li> 
 <li><a href="#2">Level 1. Link to page 2</a></li> 
       <ul> 
       <li><a href="#4"> Level 2. Link to page 4</a></li> 
       <li><a href="#5"> Level 2. Link to page 5</a></li> 
       </ul> 
</ul> 
 </body> 
 </html>
```
<span id="page-29-2"></span>Page number set in tag «a href =  $*#$ (page number)». Level can be set by tags <ul>...</ul>.

**Note: Named links or file links (URLs) [not supported](#page-26-5).**